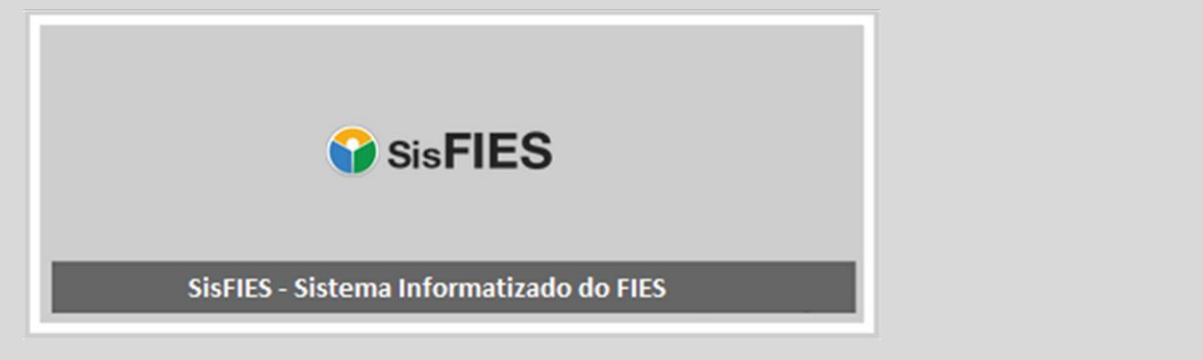

# **SisFIES Oferta de Vagas**

2º semestre de 2016

Manual da Mantenedora

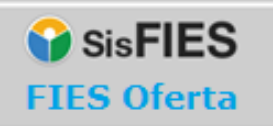

## **Sumário**

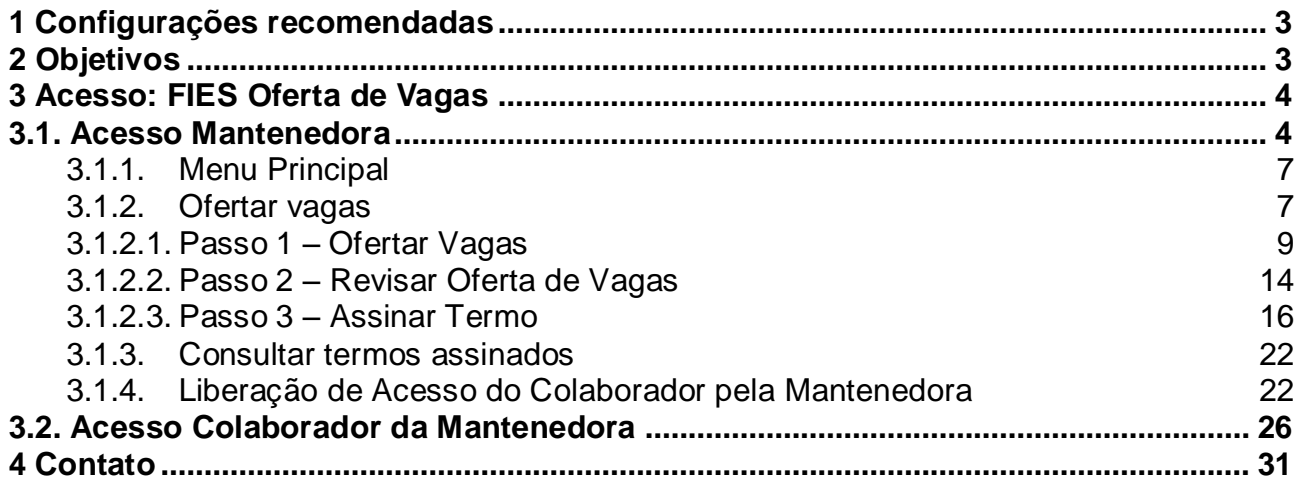

## **B** SisFIES **FIES Oferta**

## <span id="page-2-0"></span>1 **Configurações recomendadas**

O Sistema FIES Oferta de Vagas (FIES Oferta) foi desenvolvido em uma plataforma Web a fim de permitir o acesso em todas as regiões do País. Para isto, é necessário possuir conexão local com Internet e certificado digital válido para a Mantenedora.

#### **Requisitos mínimos para acesso ao sistema:**

- O sistema deverá ser acessado pelos seguintes navegadores, com suas respectivas versões:
	- o Mozilla Firefox 37.0.2;
	- o Google Chrome 43.0.2357;
	- o Internet Explorer 8.0 ou superior.
- O computador deve ter configurado aplicativo para leitura de arquivos no formato PDF.

*Recomendamos manter seu navegador sempre atualizado, a fim de obter melhor desempenho na utilização do Sistema.*

## <span id="page-2-1"></span>2 **Objetivos**

Este manual tem como objetivo orientar os usuários na operacionalização do Sistema FIES Oferta de Vagas (FIES Oferta) para que sejam efetuados com sucesso os seguintes procedimentos:

- acesso ao Sistema;
- preenchimento da proposta de oferta de vagas;
- emissão e assinatura digital do Termo de Participação; e
- autorização de acesso aos colaboradores da Mantenedora que poderão preencher a proposta de oferta de vagas.

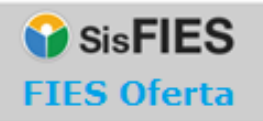

## <span id="page-3-0"></span>3 **Acesso: FIES Oferta de Vagas**

#### <span id="page-3-1"></span>**3.1. Acesso Mantenedora**

O FIES Oferta deve ser acessado no endereço eletrônico fiesoferta.mec.gov.br.

No primeiro acesso, a Mantenedora deve acessar o endereço acima e acionar a opção "Este é meu Primeiro Acesso", conforme tela abaixo:

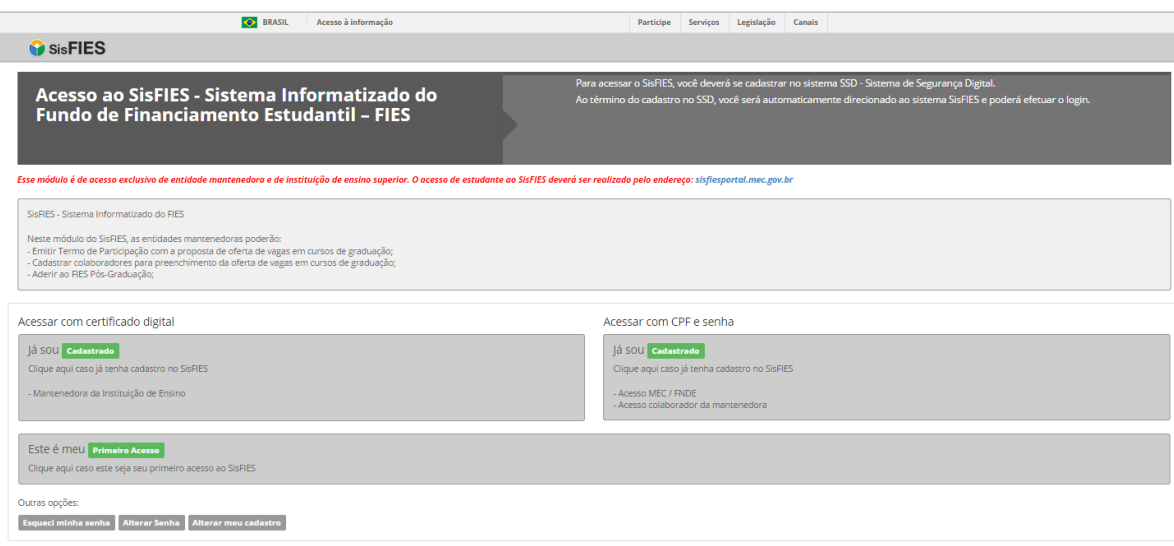

**Figura 1 - Tela de acesso ao FIES Oferta**

<span id="page-3-2"></span>A Mantenedora será direcionada para o Sistema de Segurança Digital (SSD) do Ministério da Educação e deverá seguir as orientações apresentadas pelo próprio sistema:

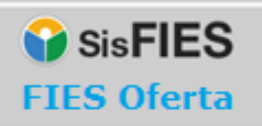

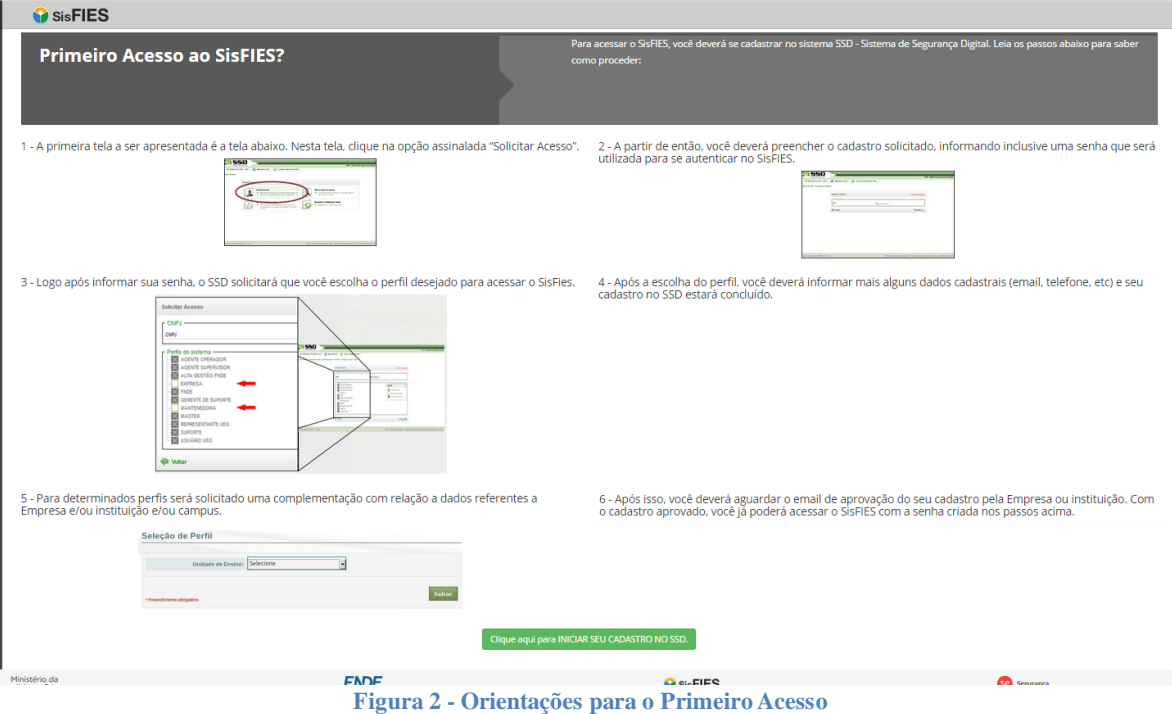

<span id="page-4-0"></span>Lembramos que o acesso ao FIES Oferta será autorizado somente às Mantenedoras que possuam Termo de Adesão ou Termo Aditivo ao Fies sem limitação do valor financeiro destinado à concessão de financiamento aos estudantes.

A emissão de Termo de Adesão ou Termo Aditivo ao Fies sem limitação do valor financeiro pode ser efetuada no módulo de Adesão do SisFIES, mediante acesso em sisfies.mec.gov.br.

Caso a Mantenedora já possua acesso ao SisFIES, esta deverá acionar a opção "Acessar com certificado digital", conforme tela apresentada na [Figura 1](#page-3-2) - Tela de [acesso ao FIES Oferta.](#page-3-2)

Ao acionar a opção acima, será exibida a tela para seleção do certificado digital da Mantenedora, que poderá ser do tipo A1 ou A3, conforme visto na figura abaixo:

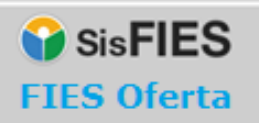

#### **O** SisFIES

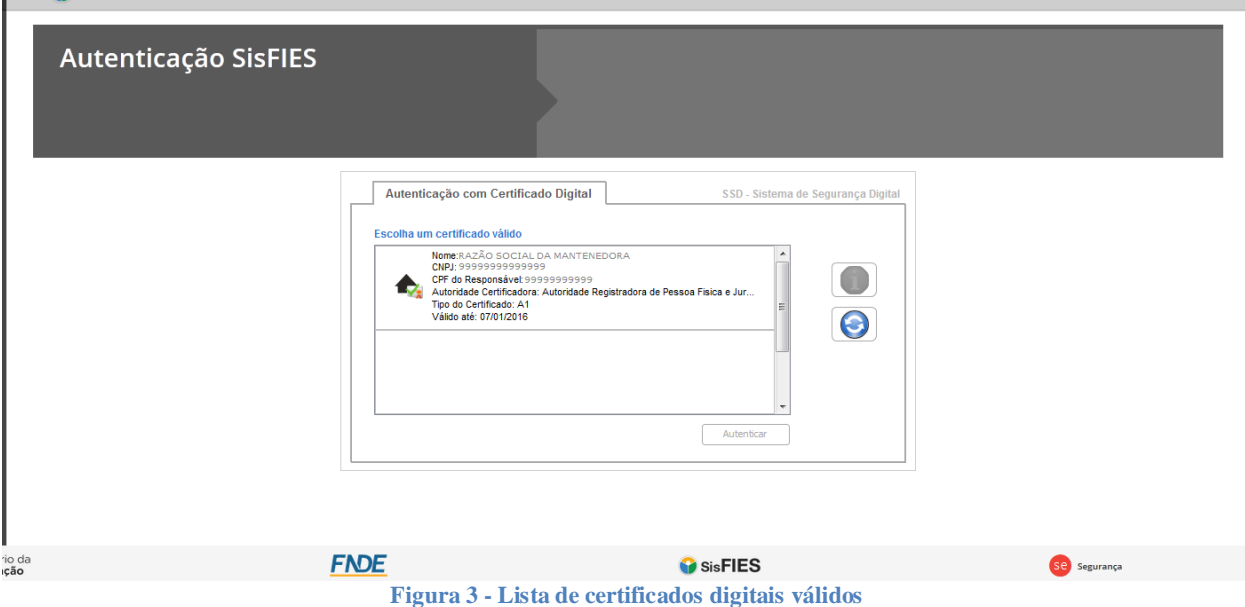

A Mantenedora deverá, então, selecionar o certificado digital desejado e acionar a opção "Autenticar".

Após a autenticação, a Mantenedora será direcionada ao FIES Segurança, cuja tela inicial está apresentada na figura abaixo:

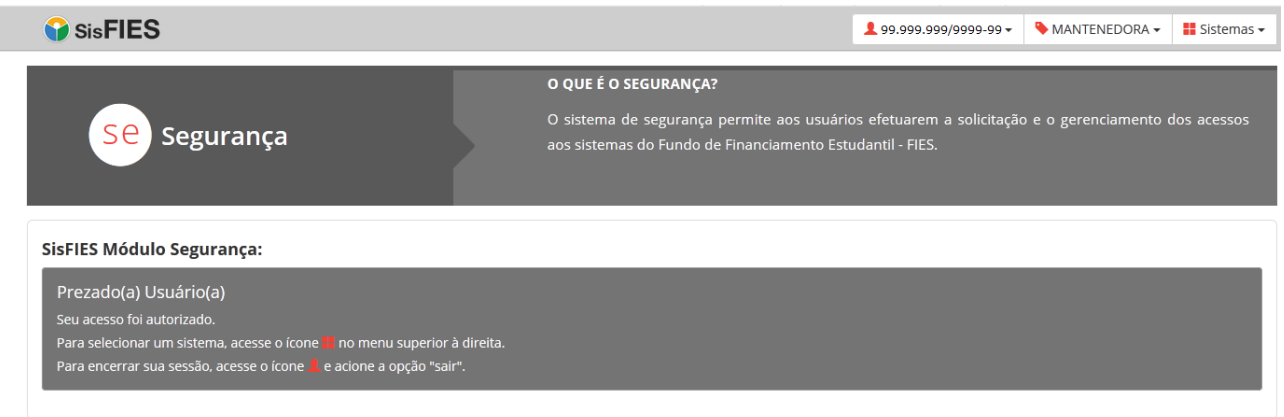

#### **Figura 4 - FIES Segurança**

Para acessar o FIES Oferta, a mantenedora deverá acessar o ícone no menu superior à direita e selecionar o sistema "Oferta de Vagas".

Para encerrar a sessão, a mantenedora deverá acessar o ícone <sup>1</sup> no menu superior à direita e acionar a opção "Sair".

Vale lembrar que o acesso da Mantenedora ao FIES Oferta deverá ser efetuado

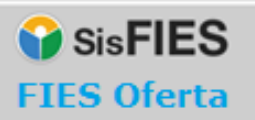

exclusivamente com certificado digital, que será utilizado no momento da assinatura do Termo de Participação com a proposta de oferta de vagas.

*Atenção! O Termo de Participação é o documento que formaliza a proposta de oferta de vagas para participar do processo seletivo do FIES. Verifique a validade do certificado digital.*

#### <span id="page-6-0"></span>**3.1.1. Menu Principal**

Ao se autenticar no sistema, no menu localizado ao lado esquerdo superior da tela, a Mantenedora deverá selecionar a funcionalidade "Ofertar Vagas".

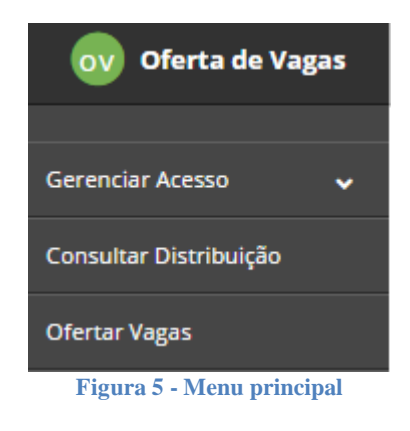

#### <span id="page-6-1"></span>**3.1.2. Ofertar vagas**

Ao selecionar a funcionalidade "Ofertar Vagas", será apresentada tela disponibilizando um cadastro dividido em três passos, onde será possível preencher as informações que constarão do Termo de Participação no FIES, conforme figura abaixo:

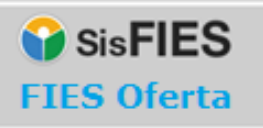

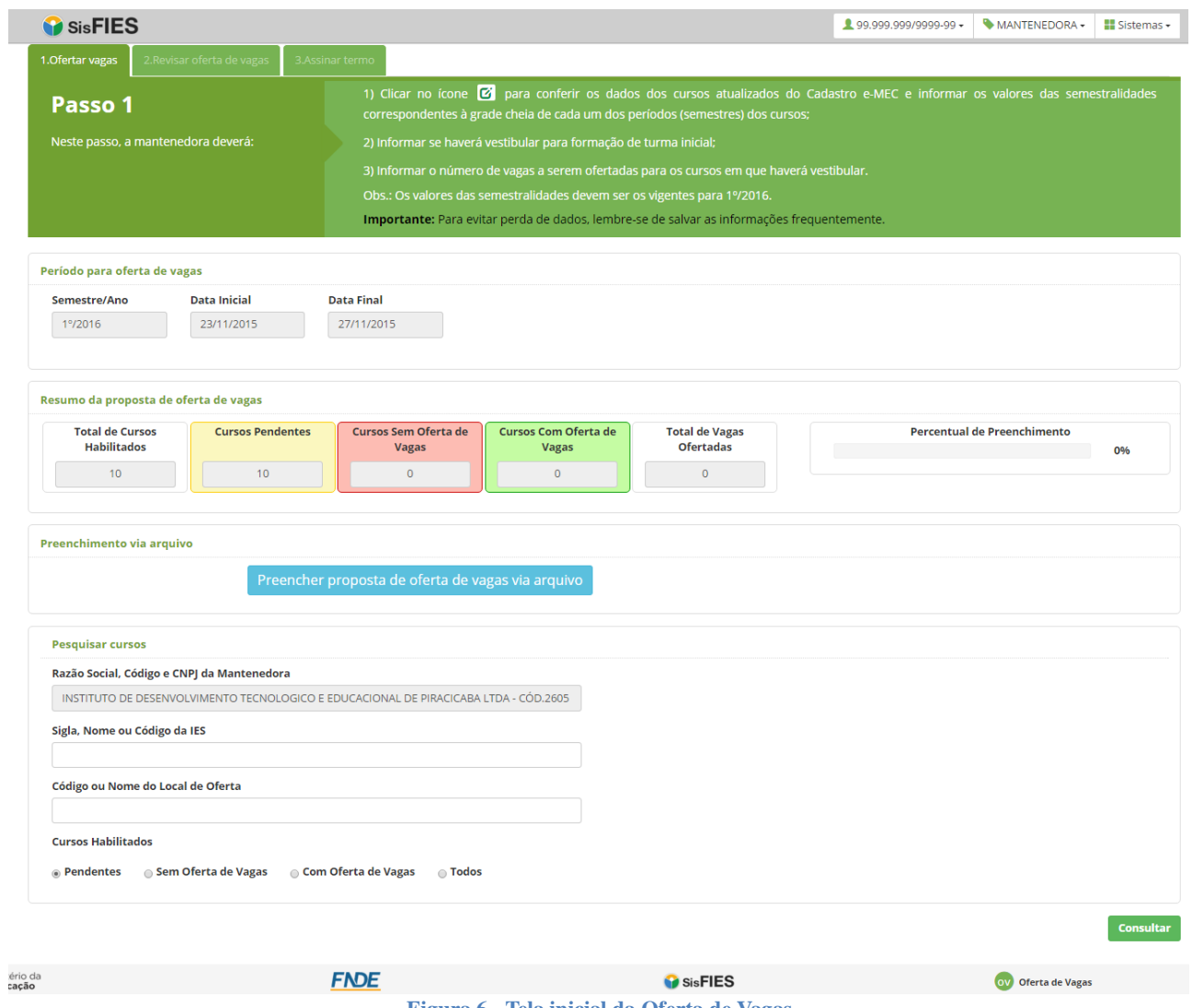

**Figura 6 - Tela inicial da Oferta de Vagas**

#### <span id="page-8-0"></span>**3.1.2.1. Passo 1 – Ofertar Vagas**

Neste passo, a Mantenedora deverá conferir os detalhes dos cursos e informar, para cada um dos cursos/turnos dos seus locais de oferta, os valores das semestralidades e a quantidade de vagas que deseja ofertar no processo seletivo do FIES.

*Atenção! Confira o período para oferta de vagas. A Mantenedora deverá preencher todas as informações solicitadas pelo sistema e assinar digitalmente o Termo de Participação até a data final deste período.*

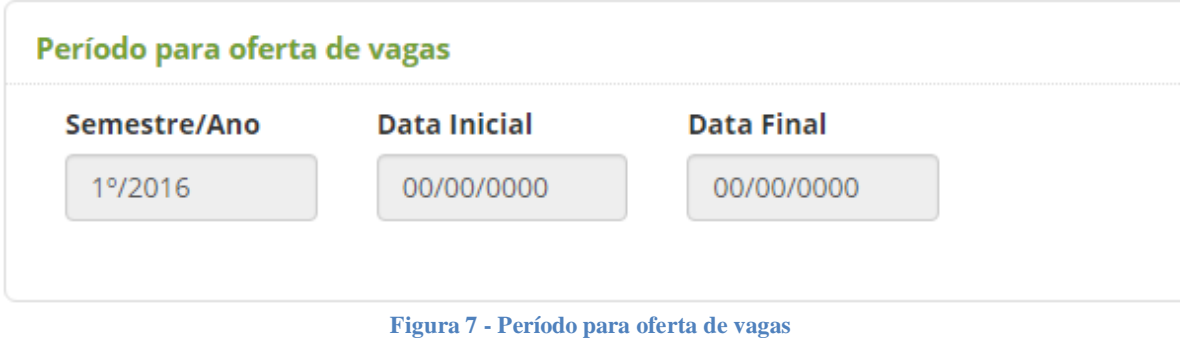

Para auxiliar no monitoramento, o quadro "Resumo da Proposta de Oferta de Vagas" é atualizado automaticamente de acordo com o preenchimento dos dados dos cursos.

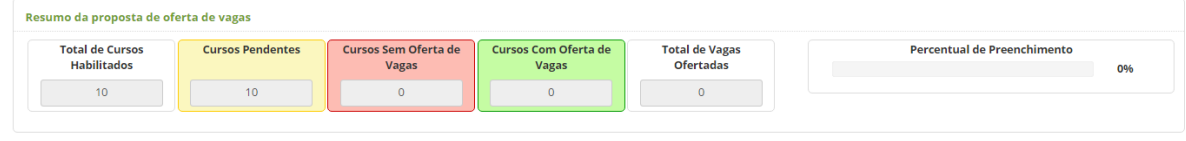

**Figura 8 - Resumo da proposta de oferta de vagas**

Para auxiliar na visualização e preenchimento das informações, é possível realizar filtros de pesquisa, selecionando uma determinada instituição de ensino ou local de oferta, ou ainda a situação de preenchimento dos cursos.

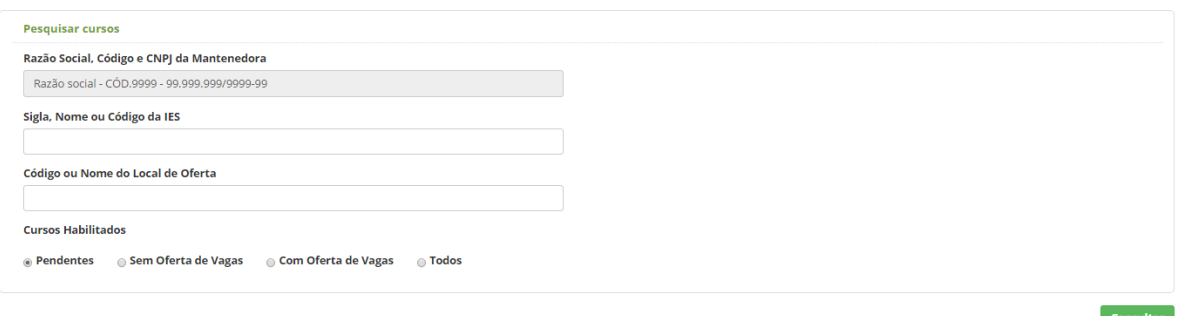

**Figura 9 - Filtros para pesquisa de cursos da mantenedora**

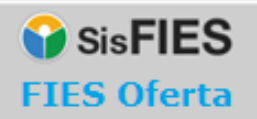

A partir do acionamento da opção "Consultar" na pesquisa acima, o sistema exibirá a lista das instituições de ensino e locais de oferta que atendam aos filtros informados, da seguinte forma:

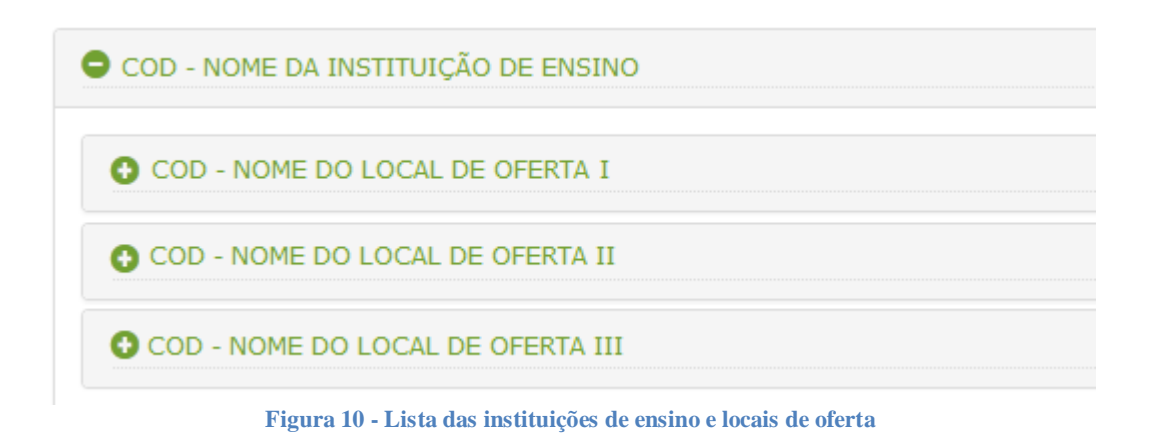

Os ícones  $\bullet$  e  $\bullet$  têm a função de, respectivamente, retrair e expandir a instituição ou local de oferta.

Os cursos de um local de oferta são exibidos conforme tela abaixo:

| COD - NOME DO LOCAL DE OFERTA I           |             |                                |                     |                    |                                      |                        |           |
|-------------------------------------------|-------------|--------------------------------|---------------------|--------------------|--------------------------------------|------------------------|-----------|
|                                           |             | Valor Total do Curso (R\$)     |                     |                    |                                      |                        |           |
| Curso                                     | Grau        | <b>Bruto</b><br>(sem desconto) | <b>Com Desconto</b> | <b>Para o FIES</b> | <b>Haverá Vestibular</b>             | <b>Vagas Ofertadas</b> | Situação  |
| 2 ADMINISTRAÇÃO - 90780 - VESPERTINO      | Bacharelado | 28.000,00                      | 24.000,00           | 21.600,00          | $\cdot$<br>$\cdots$                  | $\mathbf 0$            | Q,        |
| 2 ADMINISTRAÇÃO - 90780 - NOTURNO         | Bacharelado | 28.000,00                      | 24.000,00           | 21.600,00          | $\cdot$<br>$\cdots$                  | $\mathbf 0$            | <b>B</b>  |
| C CIÊNCIAS CONTÁBEIS - 46303 - VESPERTINO | Bacharelado | 24.500.00                      | 21.000.00           | 18,900,00          | $\overline{\phantom{a}}$<br>$\cdots$ | $\mathbf{0}$           | $\bullet$ |
| C CIÊNCIAS CONTÁBEIS - 46303 - NOTURNO    | Bacharelado | 0.00                           | 0.00                | 0,00               | l.<br>$\cdots$                       | $\mathbf 0$            | ø         |
| 2 COMUNICAÇÃO SOCIAL - 90784 - MATUTINO   | Bacharelado | 0.00                           | 0.00                | 0,00               | ×<br>$\cdots$                        | $\mathbf{0}$           | ◕         |

**Figura 11 - Lista de cursos de um local de oferta**

É importante que as Mantenedoras certifiquem-se da regularidade dos dados dos cursos e do preenchimento dos valores das semestralidades de cada curso. Para preenchimento dos valores, basta acionar o ícone  $\sigma$ , ao lado de cada curso. Ao acionar este ícone, uma tela conforme a imagem abaixo será apresentada para cada curso.

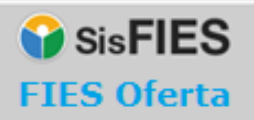

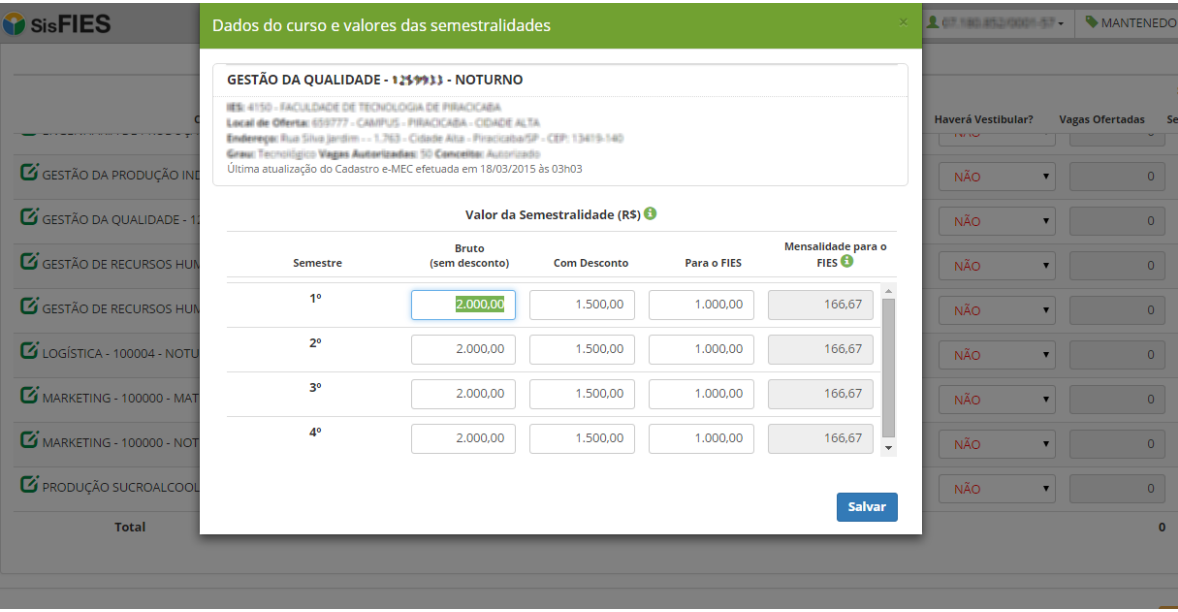

**Figura 12 - Informações do curso e preenchimento das semestralidades**

As informações do curso refletem os dados que constam no cadastro e-MEC e serão disponibilizadas aos candidatos no período do processo seletivo do FIES.

Assim, é importante que a Mantenedora certifique-se da regularidade das informações e, caso seja necessário, providencie a correção junto ao cadastro e-MEC. Após a correção do cadastro e-MEC, a Mantenedora deverá solicitar, por e-mail a ser enviado para fiesoferta@mec.gov.br, a carga desses novos dados para o FIES Oferta.

Para cada curso/turno de cada local de oferta, a Mantenedora deverá prestar as seguintes informações:

Valor da semestralidade (grade cheia do primeiro semestre):

- **bruto (sem descontos)**: o valor fixado com base na Lei nº 9.870, de 1999, considerando a grade cheia do curso;
- **com descontos**: o valor fixado com base na Lei nº 9.870, de 1999, observados todos os descontos regulares e de caráter coletivo oferecidos pela IES, inclusive aqueles concedidos a título de pontualidade ou antecipação do pagamento das mensalidades, considerando a grade cheia do curso;
- **para o FIES**: o valor a ser financiado com recursos do Fies, o qual deverá ser inferior, no mínimo, a 5% do valor da semestralidade com

descontos.

**IMPORTANTE:** É necessário preencher os valores descritos acima para todos os semestres de cada curso/turno.

Quando do preenchimento de todas as semestralidades de um curso, o sistema apresentará uma situação de cor "verde", indicando que os valores do curso foram preenchidos em sua totalidade. Dependendo da situação do preenchimento, as situações podem ficar de acordo com a imagem abaixo.

> O Valores das semestralidades não preenchidos O Valores das semestralidades preenchidos parcialmente  $\heartsuit$  Valores das semestralidades preenchidos **Figura 13 - Informações do curso**

Após preencher os valores das semestralidade de todos os cursos, é chegada a hora de preencher a quantidade de vagas ofertadas e se haverá ou não vestibular para aquele semestre/ano, conforme figura abaixo.

| COD - LOCAL DE OFERTA I                      |             |                                |                     |             |                          |                                         |          |
|----------------------------------------------|-------------|--------------------------------|---------------------|-------------|--------------------------|-----------------------------------------|----------|
|                                              |             | Valor Total do Curso (RS)      |                     |             |                          |                                         |          |
| Curso                                        | Grau        | <b>Bruto</b><br>(sem desconto) | <b>Com Desconto</b> | Para o FIES | <b>Haverá Vestibular</b> | <b>Vagas</b><br><b>Ofertadas</b>        | Situação |
| L'ADMINISTRAÇÃO - 90780 - VESPERTINO         | Bacharelado | 24,000,00                      | 16.000,00           | 8.000,00    | $\mathbf{m}$             | $\overline{\phantom{a}}$<br>$\mathbf 0$ | Q,       |
| Z ADMINISTRAÇÃO - 90780 - NOTURNO            | Bacharelado | 24.000,00                      | 16.000,00           | 8.000,00    | $\cdots$                 | $\overline{\phantom{a}}$<br>$\bf{0}$    | Q,       |
| E ENGENHARIA DE PRODUÇÃO - 1152643 - NOTURNO | Bacharelado | 30.000,00                      | 20.000,00           | 10.000,00   | $\cdots$                 | $\mathbf 0$<br>$\overline{\phantom{a}}$ | <b>B</b> |
| <b>Total</b>                                 |             |                                |                     |             |                          |                                         |          |

**Figura 14 – Preenchimento se haverá vestibular e quantidade de vagas para ofertar**

Para cada curso/turno de cada local de oferta, a Mantenedora deverá prestar as seguintes informações:

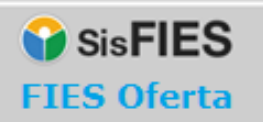

- Se haverá vestibular ou não, onde definirá se poderá ou não ofertar vagas para aquele curso/turno.
- Número de vagas que deseja ofertar no processo seletivo do FIES, observada a limitação de acordo com o conceito do curso e o número de vagas autorizadas no cadastro e-MEC:
	- o cursos com conceito 5: até 50% do número de vagas autorizadas;
	- o cursos com conceito 4: até 40% do número de vagas autorizadas;
	- o cursos com conceito 3: até 30% do número de vagas autorizadas;
	- o cursos cujos atos regulatórios mais recentes sejam "Autorização": até 25% do número de vagas autorizadas.

*Atenção! Se o campo "Haverá vestibular?" for marcado como "NÃO", não será possível ofertar vagas para aquele curso/turno.*

**IMPORTANTE:** Após preencher as informações do vestibular e vagas, é necessário acionar a opção "Salvar" para gravar os dados no sistema.

Será possível preencher a proposta de oferta de vagas via importação de dois arquivos.

O primeiro arquivo com os valores das semestralidades para cada período (semestre) dos cursos, e o segundo arquivo com as informações se haverá vestibular para formação de turma inicial e quantidade de vagas a serem ofertadas. Acionando a opção conforme a figura abaixo:

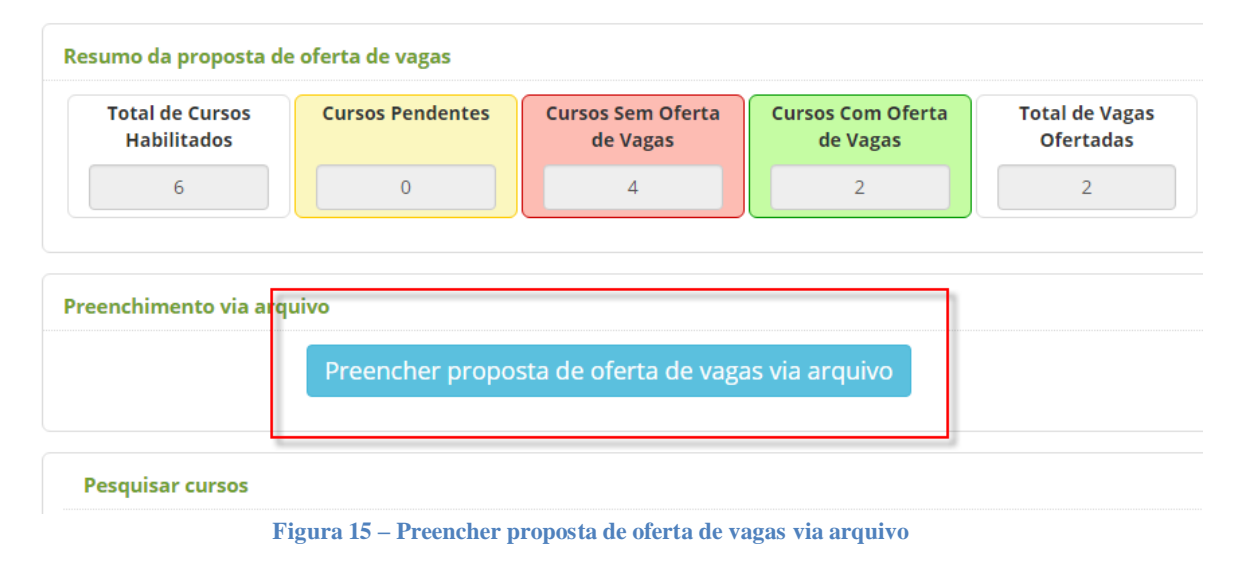

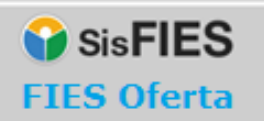

Após acionar o botão da figura acima o sistema disponibilizará arquivos para importação (*Upload*) com as orientações para o preenchimento da proposta de oferta de vagas via arquivos:

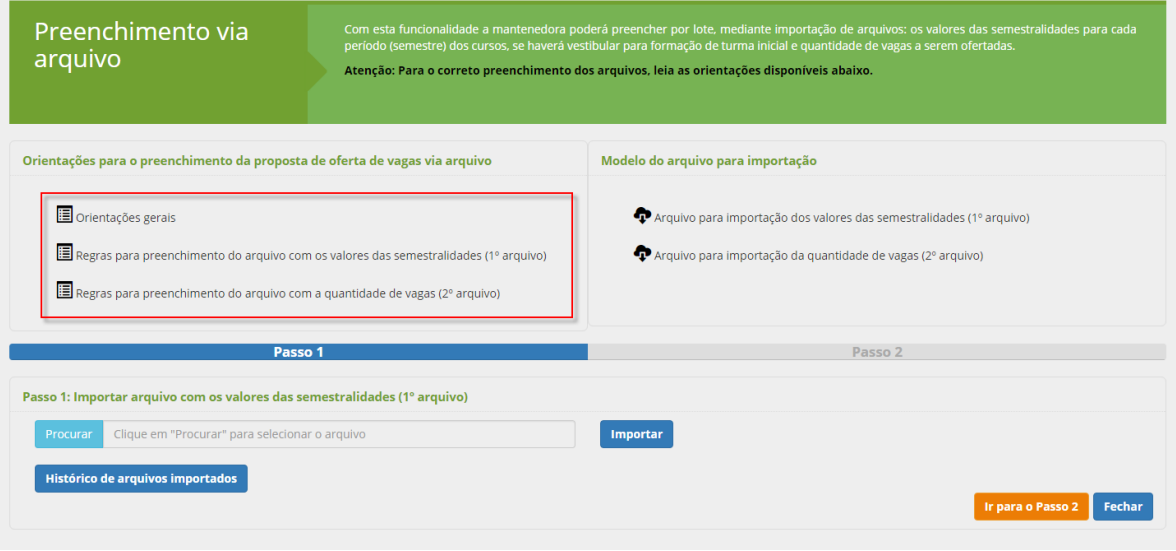

**Figura 16 – Orientações para o preenchimento da proposta de oferta de vagas via arquivo**

Depois de preencher todas as informações dos cursos, será habilitada a opção "Prosseguir" e a Mantenedora será direcionada para o 2º passo.

## <span id="page-13-0"></span>**3.1.2.2. Passo 2 – Revisar Oferta de Vagas**

Neste passo, todos os cursos que não tenham vagas ofertadas deverão ser revisados. É de extrema importância que a Mantenedora avalie os cursos pendentes, informando a quantidade de vagas para aqueles que poderão participar do processo seletivo do FIES.

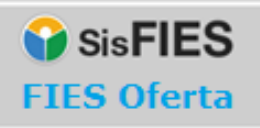

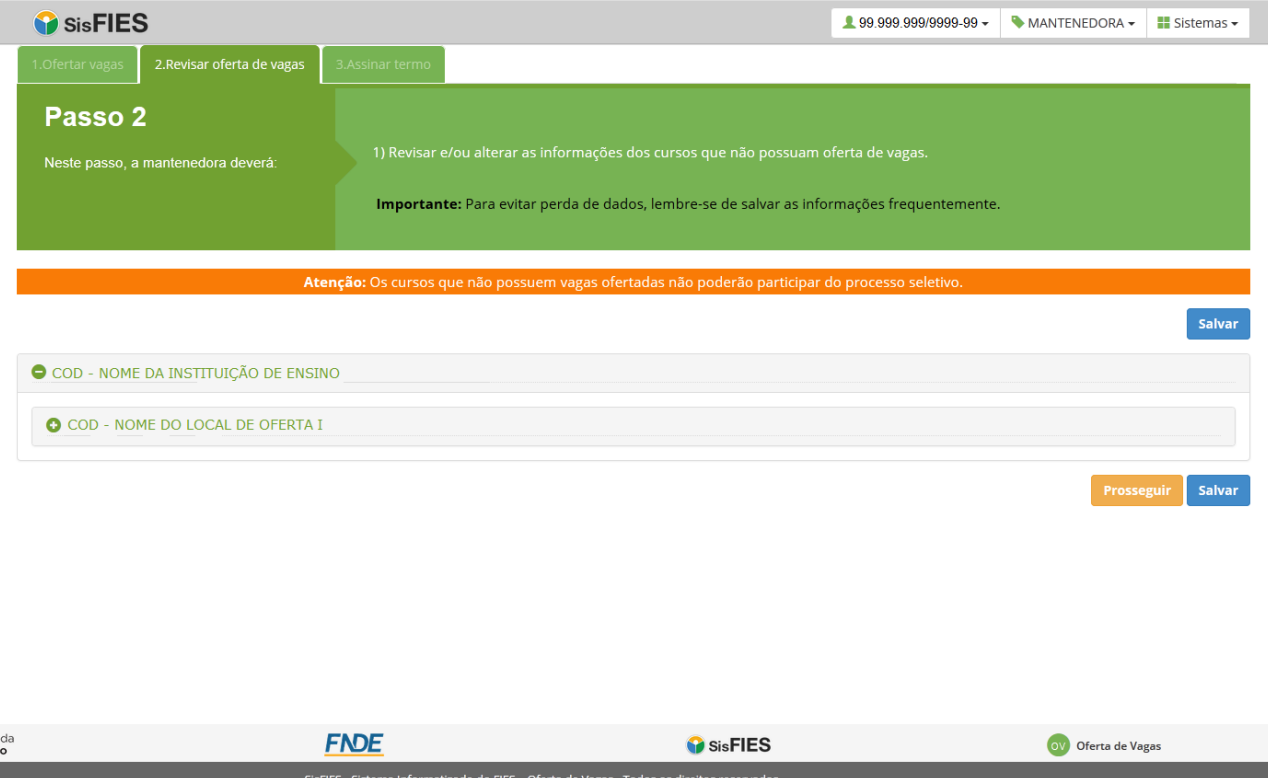

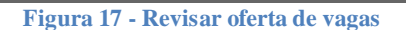

O preenchimento das informações dos cursos deve seguir as mesmas orientações do "Passo 1".

Após preencher todas as informações dos cursos que sobraram (ou que não terão oferta de vagas), acione a opção "Salvar" e depois "Prosseguir".

*Atenção! Os cursos que não serão ofertados deverão permanecer com a quantidade de vagas ofertadas iguais a zero.*

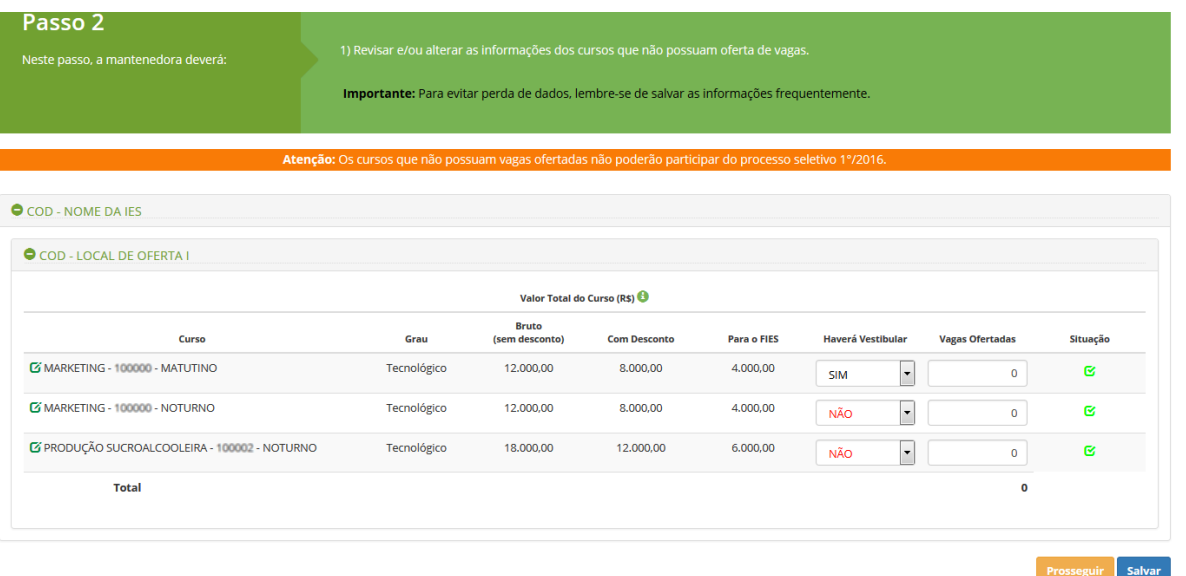

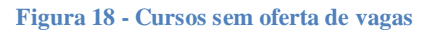

## <span id="page-15-0"></span>**3.1.2.3. Passo 3 – Assinar Termo**

Neste passo, a Mantenedora deverá assinar a minuta do Termo de Participação, no qual constará a proposta de oferta de vagas.

*Atenção! Somente a mantenedora possui acesso à assinatura do termo.*

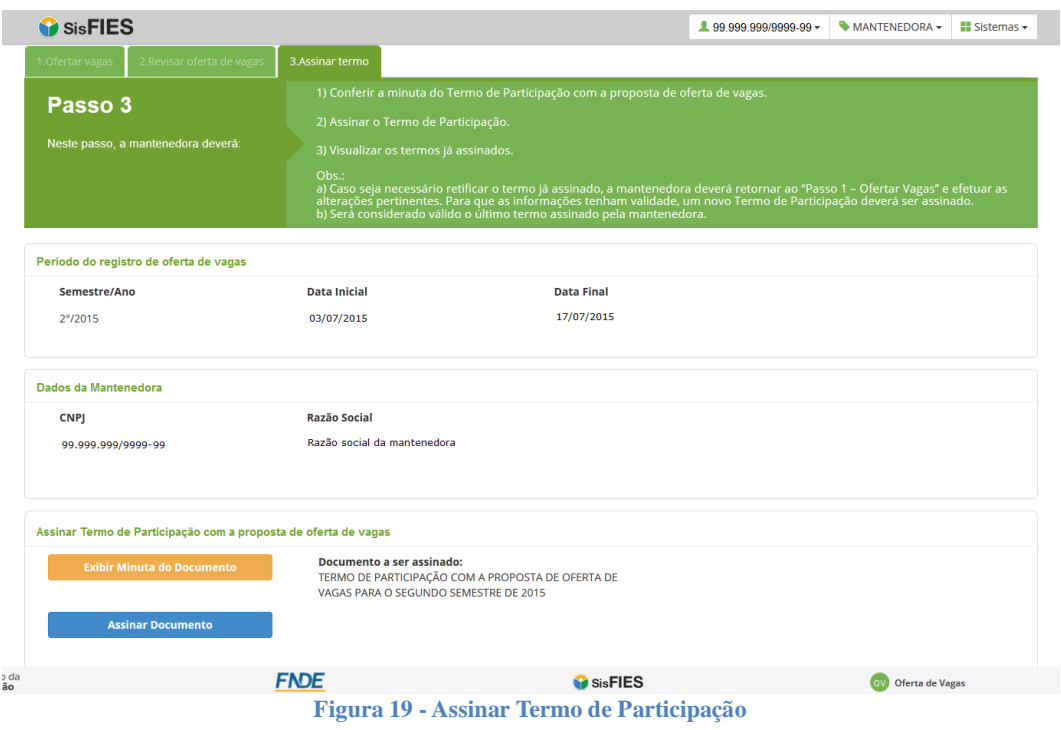

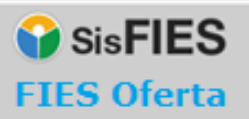

Após a conferência da minuta do Termo, o documento deverá ser assinado com um certificado digital válido em nome da Mantenedora.

Para exibir a minuta do Termo de Participação, deve ser acionada a opção "Exibir Minuta do Documento".

Conferidas todas as informações, a Mantenedora deve acionar a opção "Assinar Documento". O usuário então deverá declarar ciência sobre as informações prestadas, e que está de acordo com as condições do termo para prosseguir com a assinatura.

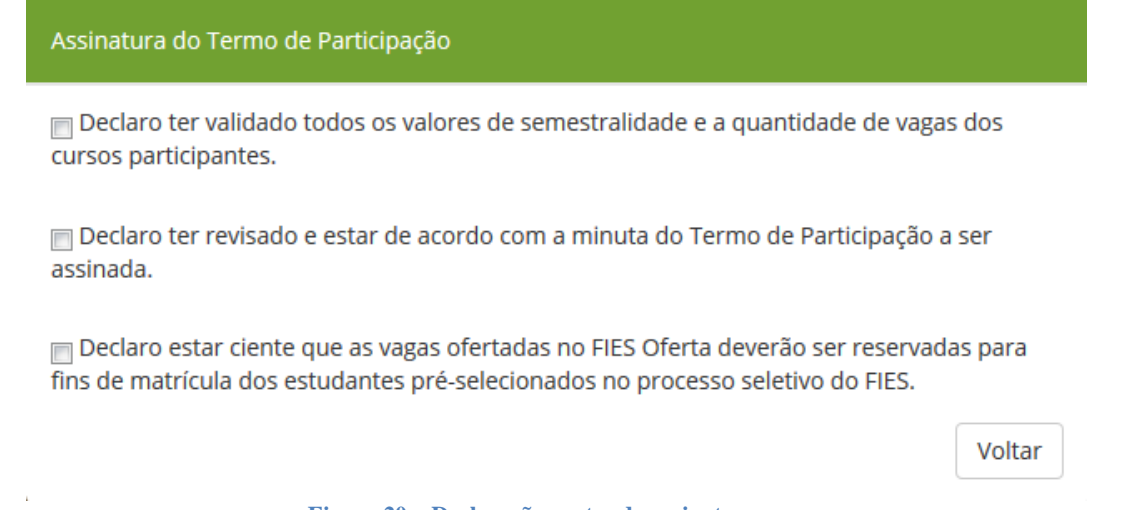

#### **Figura 20 – Declarações antes da assinatura**

Após a declaração, será necessário realizar a assinatura digital do termo para formalizar a oferta de vagas (aguarde o carregamento da *applet* para efetuar a assinatura do documento).

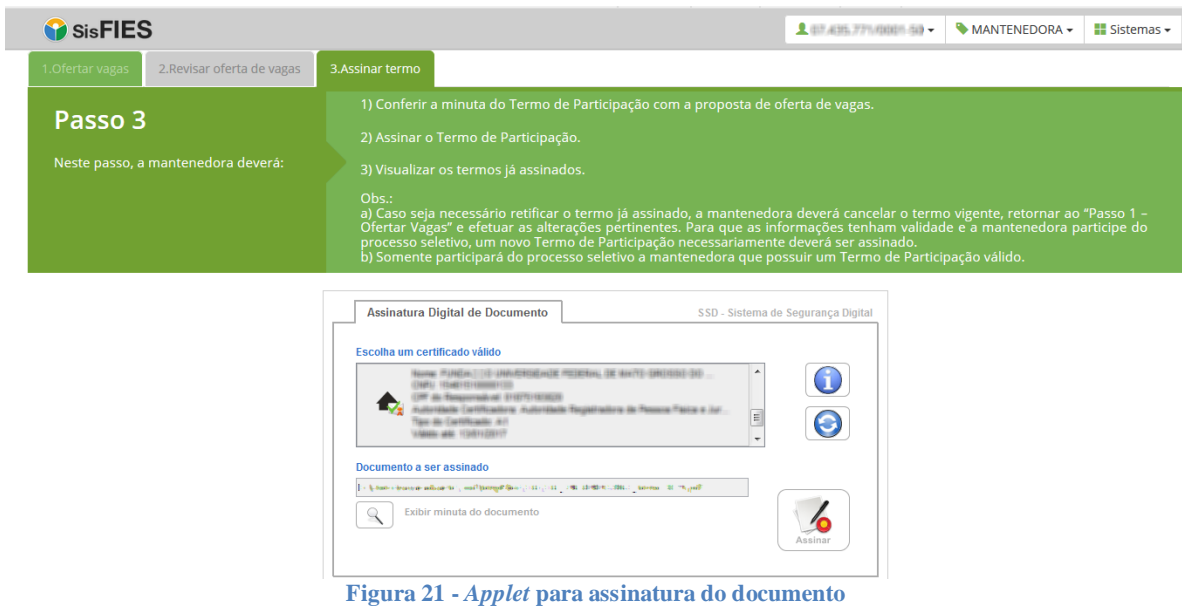

Para finalizar a assinatura, a mantenedora deve selecionar o certificado digital válido e acionar o botão "Assinar".

O sistema procederá à assinatura do documento. Após a assinatura, será exibida opção para salvar o recibo da assinatura. É recomendável clicar em "Sim. Salvar e Continuar".

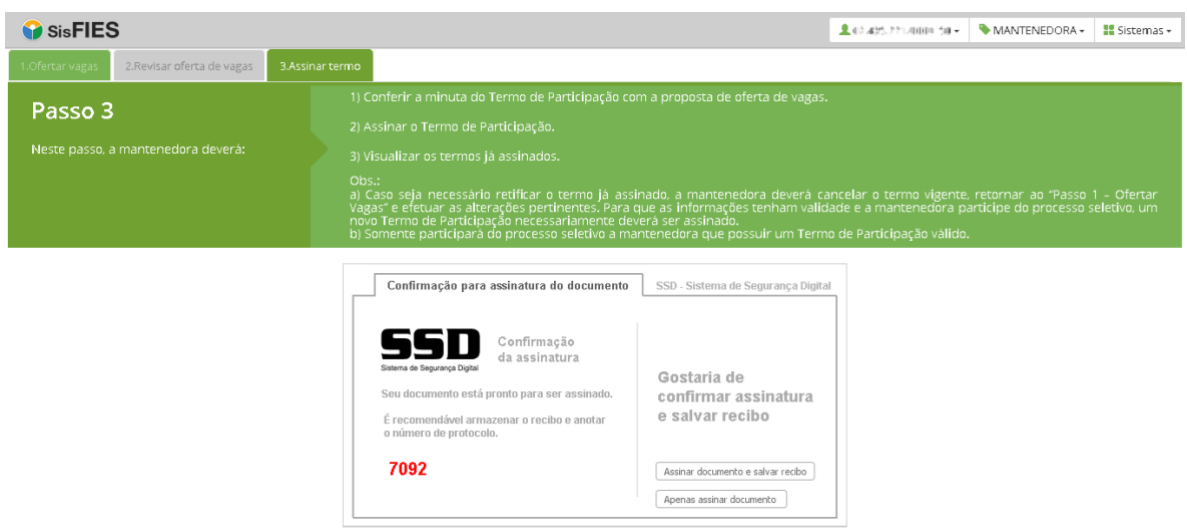

**Figura 22 - Salvar o recibo da assinatura do documento**

Para conferir se o Termo de Participação foi corretamente assinado, verifique o caminho exibido pelo sistema após o salvamento do recibo.

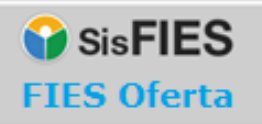

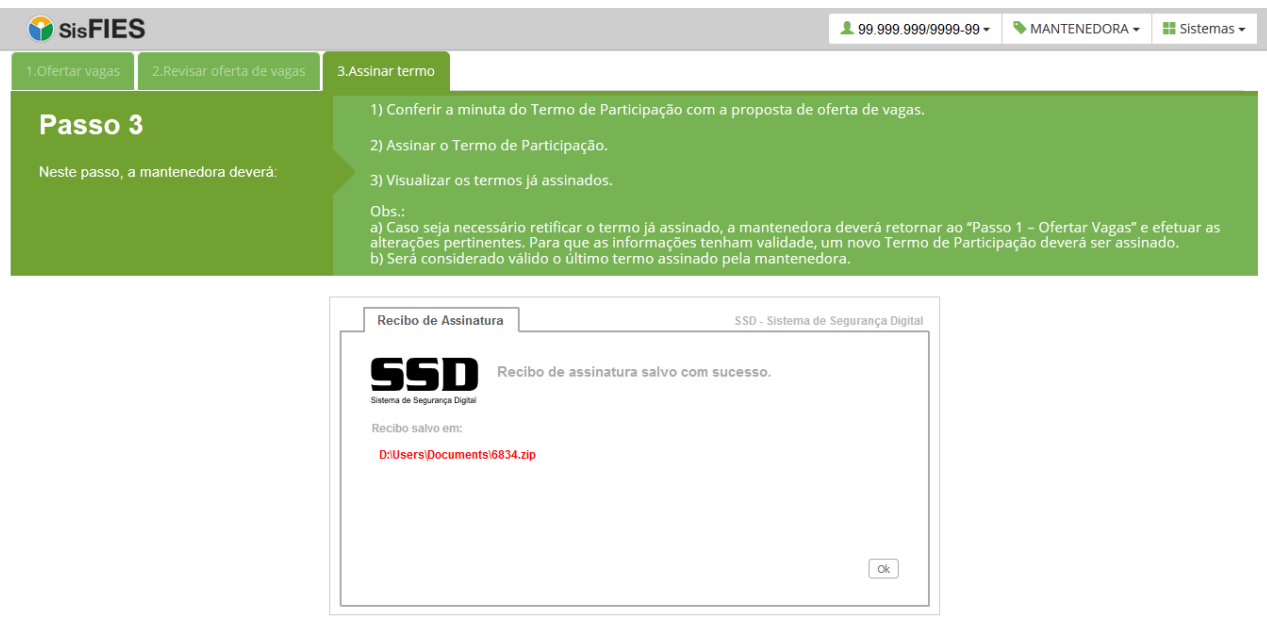

**Figura 23 - Caminho do documento assinado digitalmente**

Em "Termos assinados digitalmente" a mantenedora poderá consultar a lista de todos os termos assinados (do semestre), em ordem decrescente da data de assinatura.

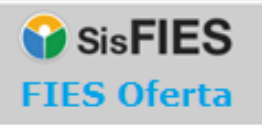

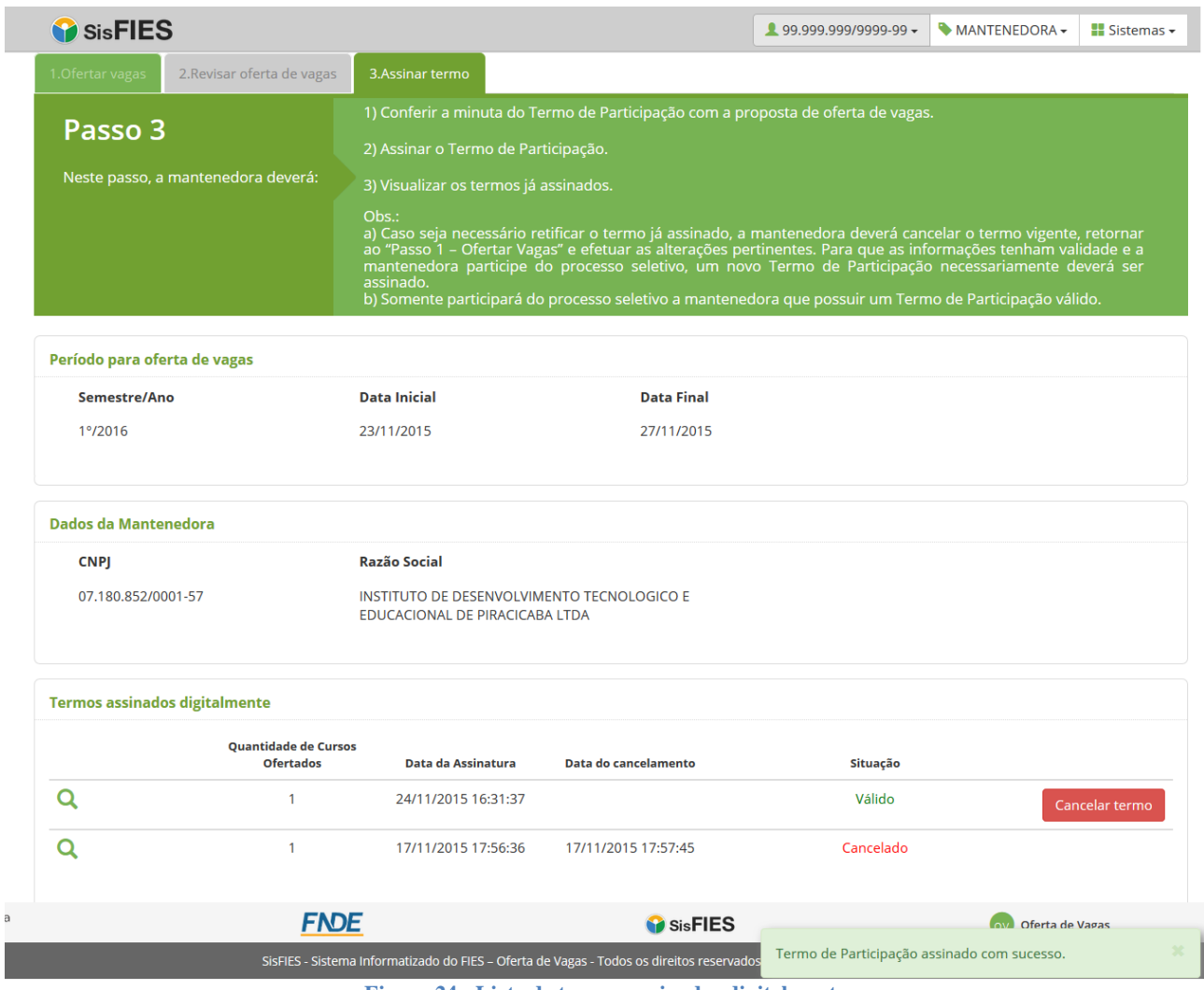

**Figura 24 - Lista de termos assinados digitalmente**

*Atenção! Após a assinatura do Termo de Participação, não será possível alterar os valores de curso e vagas ofertadas. Caso o usuário necessite alterar as informações, ele deverá primeiramente cancelar o termo.*

Para cancelar o termo e realizar alguma alteração, o usuário deverá acionar a opção "Cancelar termo". O sistema irá perguntar se o usuário deseja realmente cancelar o termo ativo, conforme tela abaixo.

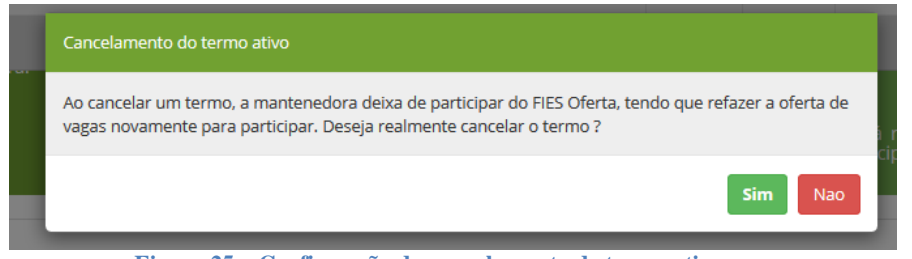

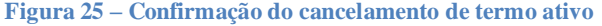

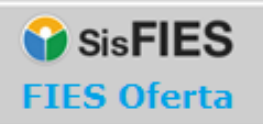

Caso o usuário prossiga com o cancelamento do termo, o termo ativo será cancelado e o usuário redirecionado para o passo 1 da Oferta de vagas, conforme as telas abaixo.

|                                              | Quantidade de Cursos Ofertados           |                                                                          | Data da assinatura                      | <b>Data do cancelamento</b>               |                                                                                                    | Situação                           |                                               |  |
|----------------------------------------------|------------------------------------------|--------------------------------------------------------------------------|-----------------------------------------|-------------------------------------------|----------------------------------------------------------------------------------------------------|------------------------------------|-----------------------------------------------|--|
| Q                                            | 7                                        |                                                                          | 09/11/2015 10:10                        | 09/11/2015 10:19                          |                                                                                                    | Cancelado                          |                                               |  |
| $\alpha$                                     | $\overline{7}$                           |                                                                          | 09/11/2015 10:07                        | 09/11/2015 10:08                          |                                                                                                    | Cancelado                          |                                               |  |
|                                              |                                          |                                                                          | Figura 26 – Cancelamento do termo ativo |                                           |                                                                                                    |                                    |                                               |  |
| <b>B</b> SisFIES                             |                                          |                                                                          |                                         |                                           | AP (1980) - PT (1999) - 199                                                                                                    | MANTENEDORA -                      | $\blacksquare$ Sistemas $\blacktriangleright$ |  |
| 1.Ofertar vagas                              | 2.Revisar oferta de vagas                | 3.Assinar termo                                                          |                                         |                                           |                                                                                                    |                                    |                                               |  |
| Passo 1                                      |                                          | 1) Clicar no ícone $\boxed{2}$                                           |                                         |                                           | para conferir os dados dos cursos atualizados do Cadastro e-MEC e informar os valores das<br>semestralidades correspondentes à grade cheia de cada um dos períodos (semestres) dos cursos; |                                    |                                               |  |
| Neste passo, a mantenedora deverá:           |                                          | 2) Informar se haverá vestibular para formação de turma inicial;         |                                         |                                           |                                                                                                    |                                    |                                               |  |
|                                              |                                          |                                                                          |                                         |                                           | 3) Informar o número de vagas a serem ofertadas para os cursos em que haverá vestibular.                                                                                                   |                                    |                                               |  |
|                                              |                                          | Obs.: Os valores das semestralidades devem ser os vigentes para 1°/2016. |                                         |                                           |                                                                                                    |                                    |                                               |  |
|                                              |                                          |                                                                          |                                         |                                           | Importante: Para evitar perda de dados, lembre-se de salvar as informações frequentemente.                                                                                                 |                                    |                                               |  |
| Período para oferta de vagas                 |                                          |                                                                          |                                         |                                           |                                                                                                    |                                    |                                               |  |
| Semestre/Ano                                 | <b>Data Final</b><br><b>Data Inicial</b> |                                                                          |                                         |                                           |                                                                                                    |                                    |                                               |  |
| 19/2016                                      | 22/12/2015                               | 23/12/2015                                                               |                                         |                                           |                                                                                                    |                                    |                                               |  |
|                                              |                                          |                                                                          |                                         |                                           |                                                                                                    |                                    |                                               |  |
| Resumo da proposta de oferta de vagas        |                                          |                                                                          |                                         |                                           |                                                                                                    |                                    |                                               |  |
|                                              | <b>Cursos Pendentes</b>                  | <b>Cursos Sem Oferta</b><br>de Vagas                                     | <b>Cursos Com Oferta</b><br>de Vagas    | <b>Total de Vagas</b><br><b>Ofertadas</b> |                                                                                                    | <b>Percentual de Preenchimento</b> | 100.00%                                       |  |
| <b>Total de Cursos</b><br><b>Habilitados</b> |                                          |                                                                          |                                         |                                           |                                                                                                    |                                    |                                               |  |
| 9                                            | $\mathbf{0}$                             | $\overline{3}$                                                           | 6                                       | 154                                       |                                                                                                    |                                    |                                               |  |

**Figura 27 – Redirecionamento para o passo 1**

**IMPORTANTE:** As informações dos cursos, inclusive eventuais alterações, somente terão validade após a assinatura do Termo de Participação com a certificação digital pessoa jurídica.

<span id="page-21-1"></span>cursos.

## <span id="page-21-0"></span>**3.1.3. Consultar termos assinados**

A Mantenedora poderá consultar todos os termos assinados no FIES Oferta do item "Consultar Termos Assinados" do menu principal.

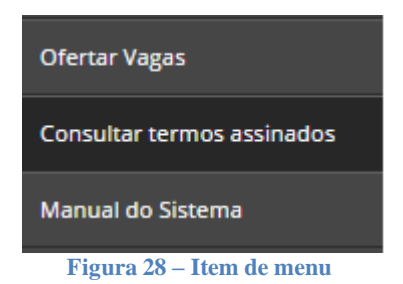

Para visualizar o documento, basta acionar a opção **Q** referente ao registro desejado.

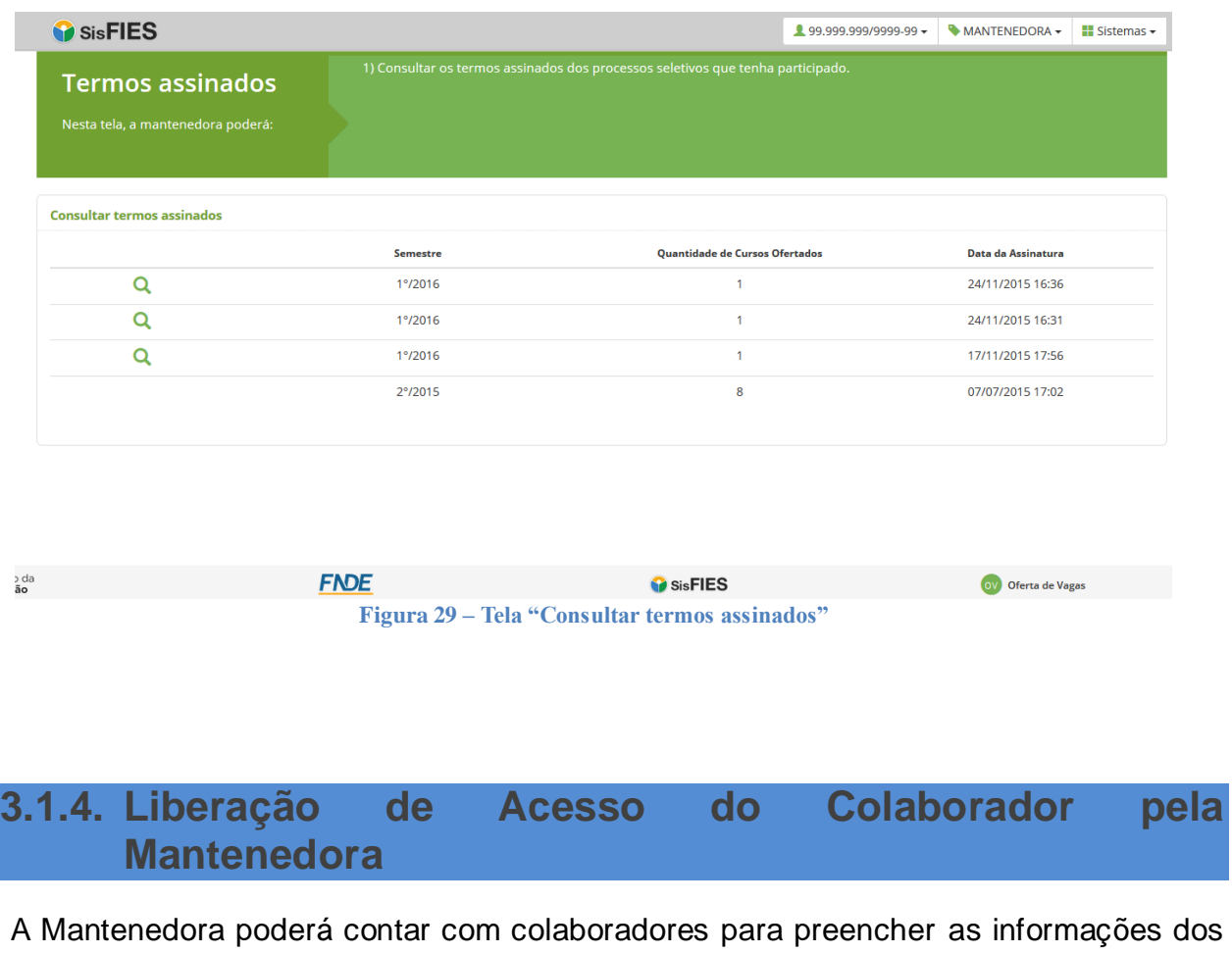

Os colaboradores devem ser liberados pela Mantenedora e somente terão acesso ao

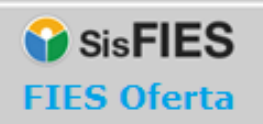

Passo 1 e ao Passo 2.

Para liberar o acesso dos colaboradores, a Mantenedora deverá acessar o item "Gerenciar Acesso  $\rightarrow$  Liberar" no menu principal do FIES Oferta.

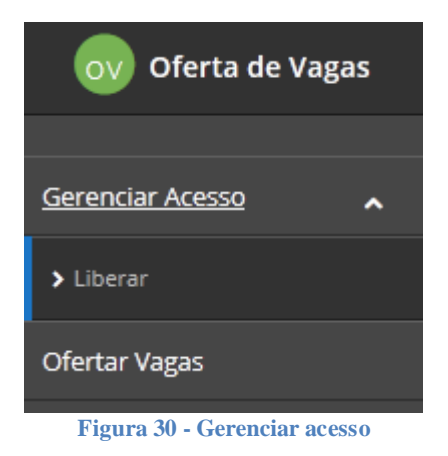

O sistema apresentará a seguinte tela:

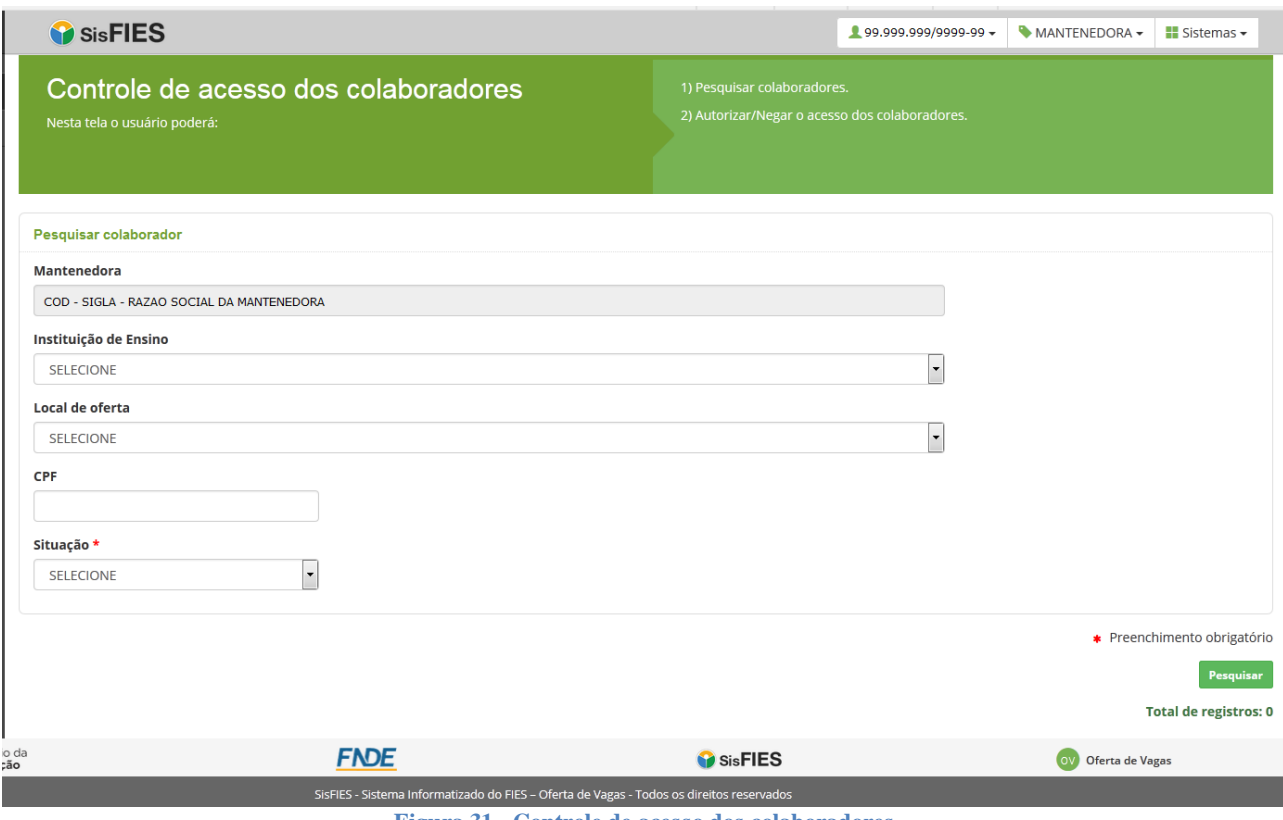

**Figura 31 - Controle de acesso dos colaboradores**

Nesta tela, a Mantenedora poderá pesquisar as solicitações de acesso registradas pelos colaboradores, que escolhem entre três níveis:

Página24

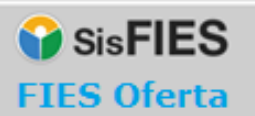

#### **1. Acesso no nível de Mantenedora**

O colaborador poderá visualizar e preencher as informações dos cursos e respectivo número de vagas ofertadas de todas as instituições de ensino e locais de oferta pertencentes à Mantenedora.

#### **2. Acesso para todos os Locais de Oferta**

O colaborador poderá visualizar e preencher as informações dos cursos e respectivo número de vagas ofertadas de todos os locais de oferta de uma determinada instituição de ensino pertencente à Mantenedora.

#### **3. Acesso customizado para Locais de Oferta específicos**

O colaborador poderá visualizar e preencher as informações dos cursos e respectivo número de vagas ofertadas de locais de oferta específicos de uma instituição de ensino pertencente à Mantenedora.

As solicitações de acesso negadas ou autorizadas pela Mantenedora não poderão ser alteradas pelo colaborador.

#### **Passos para autorizar ou negar a solicitação de acesso de um colaborador:**

1. Informe os parâmetros para pesquisa: Instituição de Ensino (opcional), Local de Oferta (opcional) e CPF do colaborador (opcional):

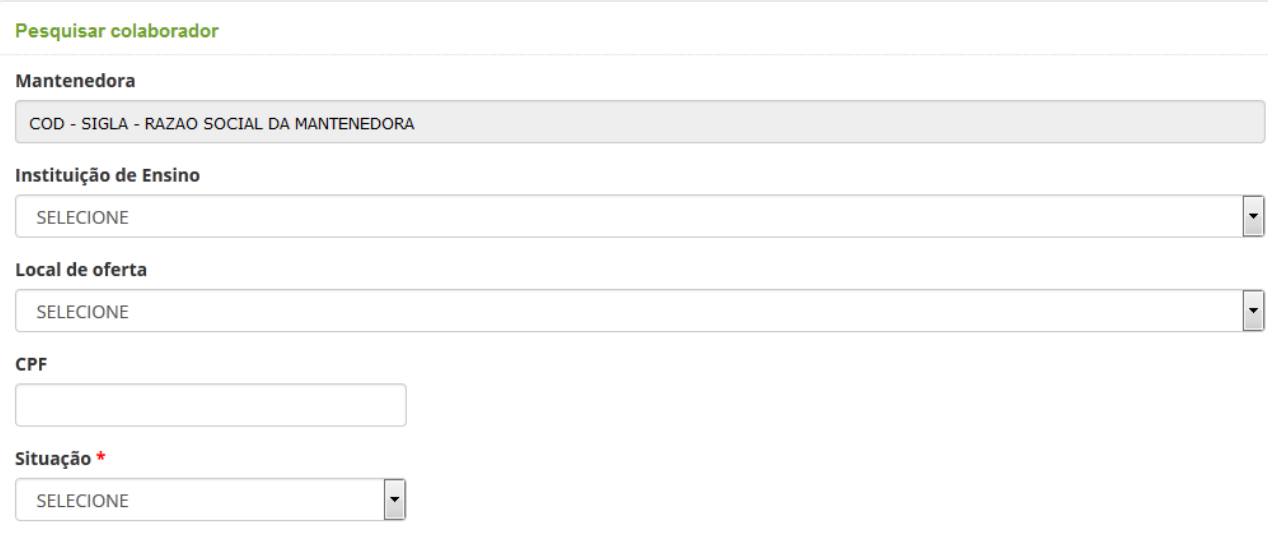

**Figura 32 - Pesquisar colaborador para visualizar solicitação de acesso**

2. Informe a situação da solicitação de acesso (1-Pendente; 2-Autorizado ou 3-Negado);

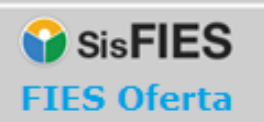

- 3. Realize a pesquisa das solicitações acionando a opção "Pesquisar".
- 4. Para cada solicitação de acesso encontrada após a consulta, a Mantenedora poderá:
	- a. visualizar os dados do solicitante;
	- b. detalhar as solicitações de acesso do usuário pelo acionamento da opção "Visualizar":

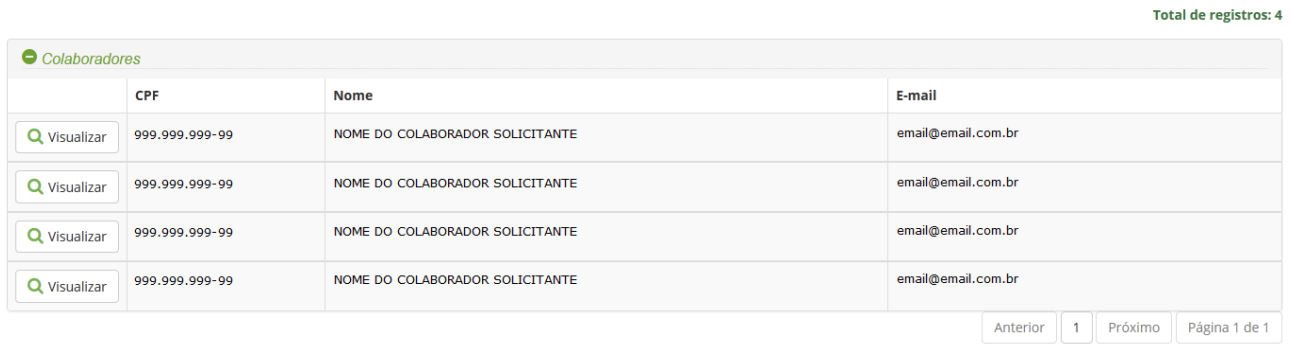

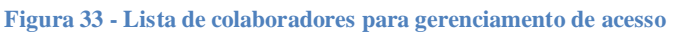

- 1. Caso a Mantenedora opte por detalhar as solicitações de acesso de um determinado usuário, ela poderá:
	- a. visualizar as informações do usuário solicitante: CPF, Nome e E-mail;
	- b. autorizar/negar cada solicitação de acesso realizada pelo usuário;

A solicitação de acesso requerida por um determinado colaborador ficará pendente até a liberação da Mantenedora.

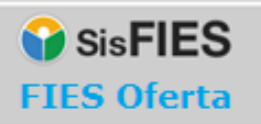

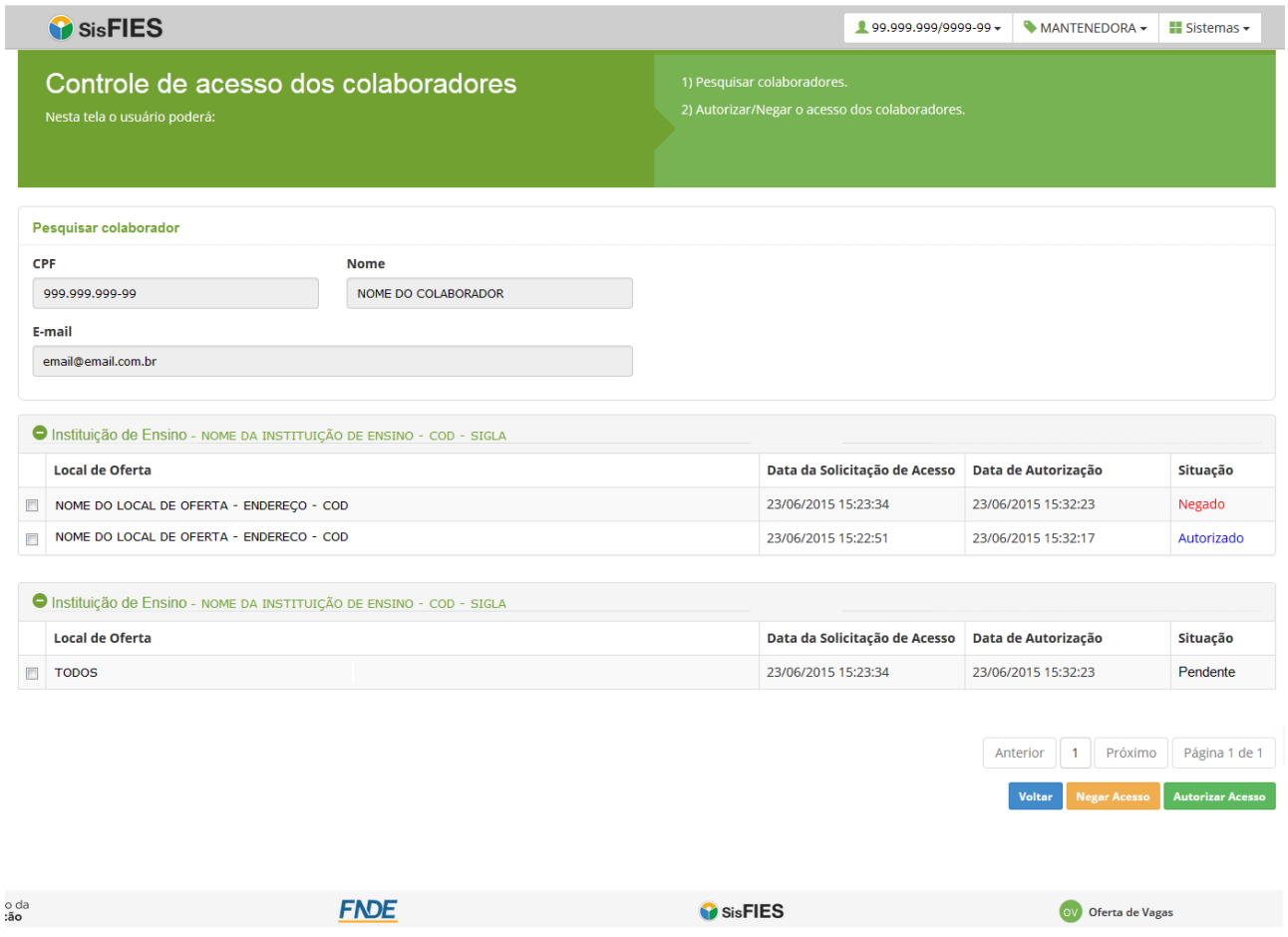

**Figura 34 - Lista de solicitações de acesso do colaborador**

Para autorizar o acesso de um colaborador, a Mantenedora deverá acionar a opção "Autorizar Acesso":

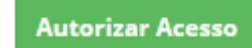

Para negar o acesso de um colaborador, a Mantenedora deverá acionar a opção "Negar Acesso":

**Negar Acesso** 

#### <span id="page-25-0"></span>**3.2. Acesso Colaborador da Mantenedora**

O usuário que desejar atuar como colaborador deverá acessar o FIES Oferta para solicitar a permissão de acesso.

No primeiro acesso, o usuário deve acionar a opção "Este é meu Primeiro Acesso" na tela inicial do FIES Oferta, conforme Figura 1 - [Tela de acesso ao FIES Oferta.](#page-3-2)

O usuário será direcionado para a tela da Figura 2 - [Orientações para o Primeiro](#page-4-0) 

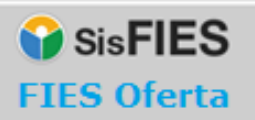

[Acesso,](#page-4-0) onde constam as orientações para cadastro. Ao final da tela, o usuário deverá clicar no botão "Clique aqui para INICIAR SEU CADASTRO NO SSD".

Após seguir as orientações disponíveis na tela, o usuário deverá selecionar o perfil "Colaborador" na tela mostrada na figura abaixo:

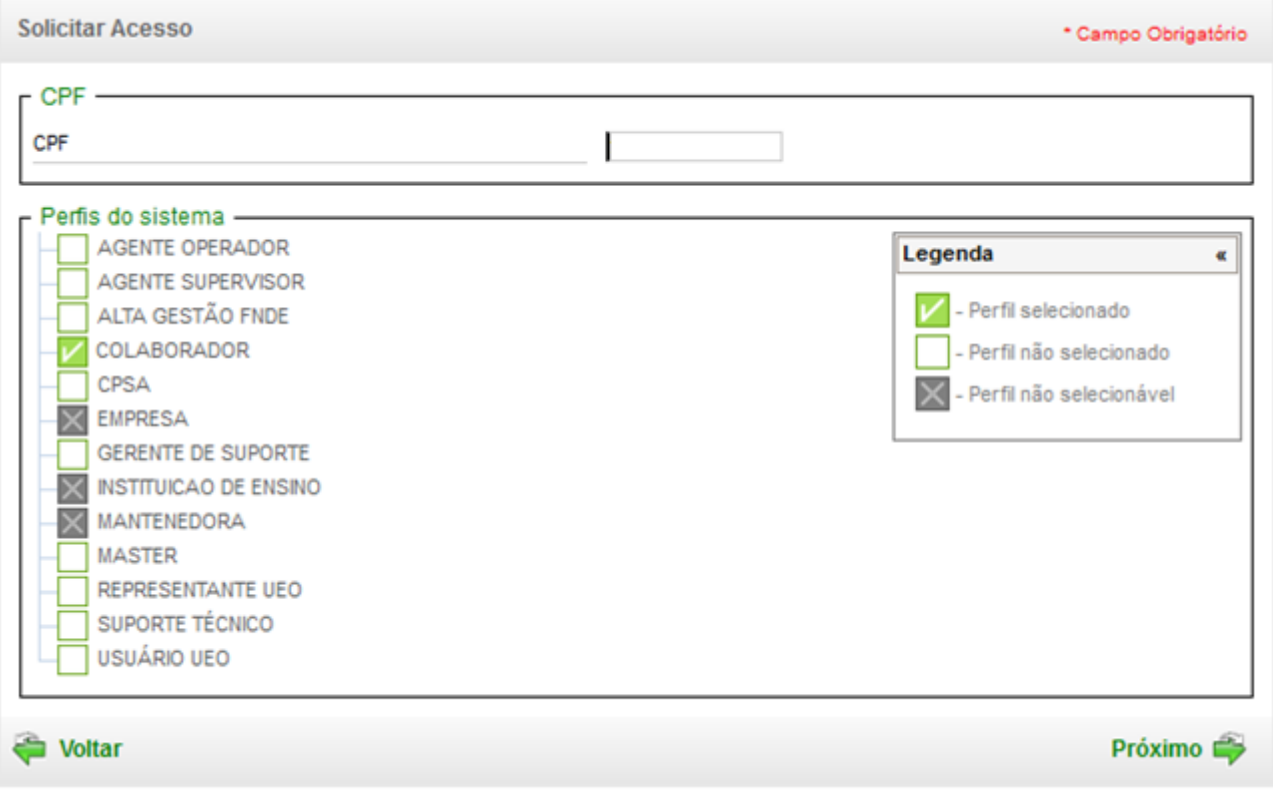

**Figura 35 - Lista de perfis do sistema**

Após o cadastro completo e seleção do perfil de colaborador, o sistema identifica que o usuário solicitou o perfil, mas não sabe a qual mantenedora, instituição de ensino e local de oferta será vinculado. Para isso, o usuário deve acessar novamente o FIES Oferta de Vagas (Figura 1 - [Tela de acesso ao FIES Oferta\)](#page-3-2), desta vez acessando a opção "Acessar com CPF e senha".

Para solicitar a vinculação à Mantenedora, instituição e ensino e local de oferta que pretende atuar, o usuário colaborador deverá acessar o ícone no menu superior à direita e selecionar o sistema "Oferta de Vagas".

A seguinte mensagem será exibida:

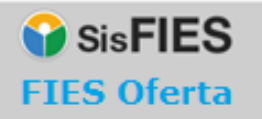

Acesso do colaborador ainda não autorizado pela Mantenedora. Verifique a liberação do acesso  $\times$ junto à Mantenedora

**Figura 36 - Mensagem ao usuário colaborador**

Após o acesso ao sistema "Oferta de Vagas", o usuário deverá acessar o item de menu "Solicitar Acesso";

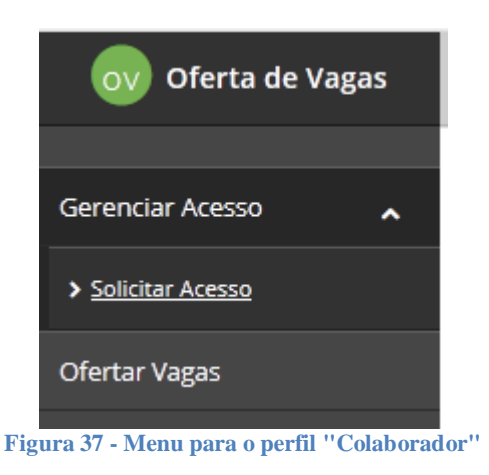

O sistema irá exibir o formulário para solicitação de acesso:

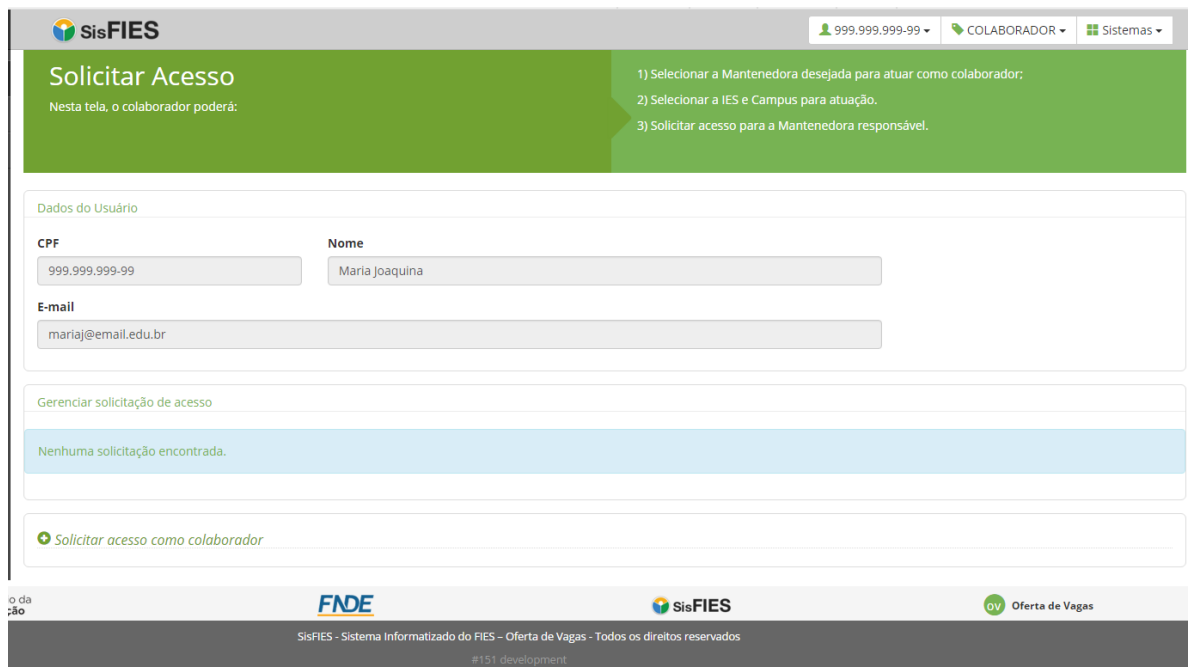

<span id="page-27-0"></span>Acionar o link "Solicitar acesso como colaborador":

**Figura 38 - Solicitação de acesso de colaborador**

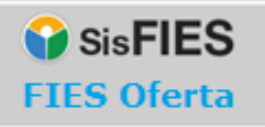

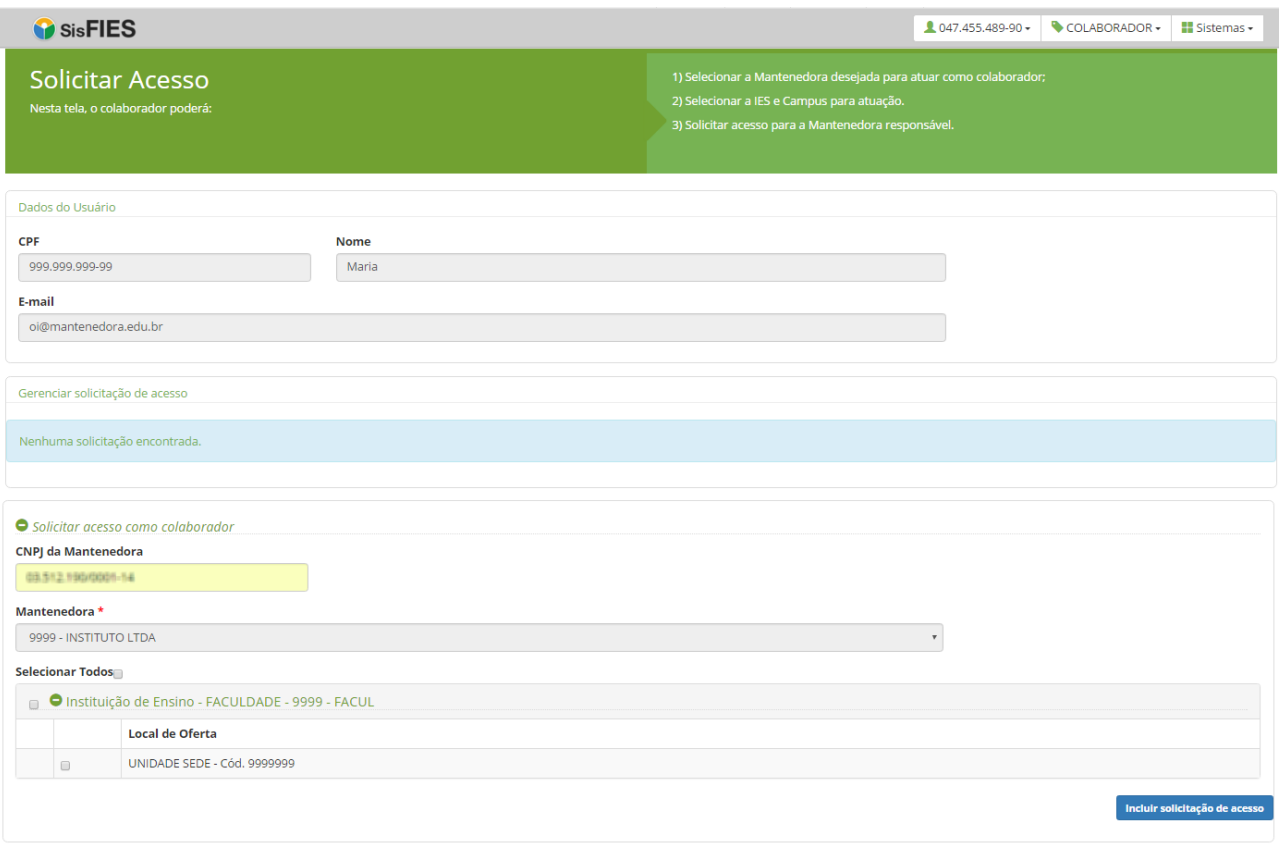

**Figura 39 - Solicitação de acesso de colaborador**

Ao solicitar o acesso, o usuário deverá escolher entre três níveis:

#### **1. Acesso a nível de Mantenedora**

O colaborador poderá visualizar e preencher as informações dos cursos e respectivo número de vagas ofertadas de todas as Instituições de Ensino e Locais de Oferta pertencentes à Mantenedora.

#### **2. Acesso para todos os Locais de Oferta**

O colaborador poderá visualizar e preencher as informações dos cursos e respectivo número de vagas ofertadas de todos os Locais de Oferta de uma determinada Instituição de Ensino pertencente à Mantenedora.

#### **3. Acesso customizado para Locais de Oferta específicos**

O colaborador poderá visualizar e preencher as informações dos cursos e respectivo número de vagas ofertadas de Locais de Oferta específicos de uma Instituição de Ensino pertencente à Mantenedora.

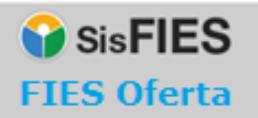

A lista das solicitações de acesso feitas pelo usuário estará disponível logo abaixo na tela da Figura 38 - [Solicitação de acesso de colaborador.](#page-27-0) Para visualizar as solicitações de acesso, o colaborador deverá acionar o botão "Visualizar".

| Gerenciar solicitação de acesso |                                                                          |                                                           |                                           |                                     |
|---------------------------------|--------------------------------------------------------------------------|-----------------------------------------------------------|-------------------------------------------|-------------------------------------|
|                                 | ● Mantenedora - UC - UNIDADE CENTRAL LTDA - Cód. 999 - 99.99.999/9999-99 |                                                           |                                           |                                     |
|                                 | Instituição de Ensino                                                    | Locais de Oferta                                          | E-mail da Instituição de<br><b>Ensino</b> | Data da<br>Solicitação<br>de Acesso |
| Q Visualizar                    | 999 - FAA - FACULDADE - UF - Cidade                                      | Clique em visualizar para<br>detalhar os Locais de Oferta | maria@edu.br                              | 07/07/2015                          |
|                                 |                                                                          |                                                           |                                           |                                     |
|                                 |                                                                          |                                                           |                                           | <b>Cancelar acesso</b>              |
|                                 |                                                                          |                                                           |                                           |                                     |

**Figura 40 - Lista de solicitações de acesso do colaborador**

O sistema irá exibir todas as solicitações de acesso realizadas pelo usuário colaborador:

| <b>Solicitar Acesso</b><br>Nesta tela, o colaborador poderá: |                                                              |                                         | 1) Selecionar a Mantenedora desejada para atuar como colaborador;<br>2) Selecionar a IES e Campus para atuação.<br>3) Solicitar acesso para a Mantenedora responsável. |               |  |
|--------------------------------------------------------------|--------------------------------------------------------------|-----------------------------------------|----------------------------------------------------------------------------------------------------|---------------|--|
| Dados do Usuário                                             |                                                              |                                         |                                                                                                    |               |  |
| <b>CPF</b>                                                   | <b>Nome</b>                                                  |                                         |                                                                                                    |               |  |
| 999.999.999-99                                               | Maria                                                        |                                         |                                                                                                    |               |  |
| E-mail                                                       |                                                              |                                         |                                                                                                    |               |  |
| silvia.bertoldi@gmail.com                                    |                                                              |                                         |                                                                                                    |               |  |
| <b>Local de Oferta</b>                                       | Instituição de Ensino - FACULDADE - 9999 - FIBRA - FACULDADE | Data da Solicitação de<br><b>Acesso</b> | Data de Autorização                                                                                                    | Situação      |  |
| X UNIDADE SEDE - Cód. 9999                                   |                                                              | 27/04/2016 17:42:44                     |                                                                                                    | Pendente      |  |
|                                                              |                                                              |                                         |                                                                                                    | <b>Voltar</b> |  |
|                                                              | <b>FNDE</b>                                                  | <b>G</b> SisFIES                        | <b>Oferta de Vagas</b><br>$($ <sub>ov</sub> $)$                                                                                                    |               |  |

**Figura 40 - Lista de perfis solicitados pelo colaborador**

É possível remover uma solicitação de acesso que se encontre na situação PENDENTE, por meio do acionamento do ícone "<sup>\*</sup>":

*Atenção! O Colaborador somente poderá acessar o FIES Oferta após a liberação do acesso pela Mantenedora e deverá estar vinculado a uma única Mantenedora. Caso deseje solicitar acesso à outra Mantenedora, a vinculação atual deverá ser negada.*

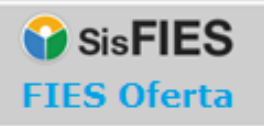

## <span id="page-30-0"></span>4 **Contato**

Informações sobre a operacionalização do Sistema FIES Oferta poderão ser obtidas por meio do endereço eletrônico fiesoferta@mec.gov.br.